# <span id="page-0-0"></span>Per iniziare

Questo manuale fornisce all'utente le informazioni necessarie per iniziare l'acquisizione di spettri con gli spettrometri Smart Raman e DXR™ Raman di Thermo Scientific™ o i microscopi Raman DXR3 Flex™ di Thermo Scientific™.

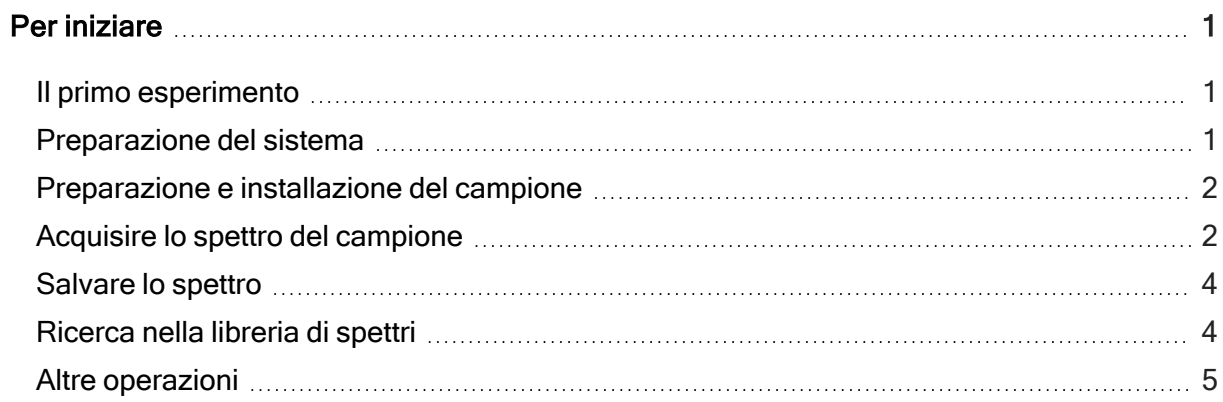

## <span id="page-0-1"></span>Il primo esperimento

Tutte le informazioni dettagliate sulle funzioni e operazioni del software sono disponibili nel sistema Help (Guida) o nella documentazione dello strumento sul proprio dispositivo (installato con il software).

## <span id="page-0-2"></span>Preparazione del sistema

- 1. Accendere lo strumento.
- 2. Avviare il software OMNIC™ di Thermo Scientific™.
- 3. Allineare lo strumento.
- a. Fare clic su Expt Set (Configurazione esperimento) (  $\mathbb{R}$ ) sulla barra degli strumenti.
- b. Selezionare la scheda Diagnostic (Diagnostica) nella finestra di dialogo Experiment Setup (Configurazione esperimento).
- c. Fare click su Align (Allinea) **Align.**

Per maggiori informazioni, vedere OMNIC Help Topics (Argomenti della Guida OMNIC) nel menu Help (Guida).

#### <span id="page-1-0"></span>Preparazione e installazione del campione

Il campione può essere fornito dall'utente o procurato dalla nostra azienda.

- Se si possiede un microscopio, deve essere un vetrino che sia compatibile con il tavolino del microscopio.
	- Posizionare il campione sul tavolino del microscopio.
- Se si possiede uno spettrometro, il campione deve essere configurato in modo appropriato per l'accessorio che si sta utilizzando.
	- Posizionare il campione nell'accessorio che si sta utilizzando.
- Spostare il tavolino per posizionarlo e mettere a fuoco il campione.

Per informazioni dettagliate sul posizionamento e la messa a fuoco, fare riferimento a Utilizzo dello strumento Raman DXR nella documentazione fornita insieme al sistema.

# <span id="page-1-1"></span>Acquisire lo spettro del campione

Prima di acquisire uno spettro del campione assicurarsi che:

- Il file dell'esperimento imposti i parametri di acquisizione dati sui valori appropriati per lo strumento e la configurazione.
	- Selezionando un esperimento dall'elenco a discesa Experiment (Esperimento) in OMNIC, si apre automaticamente il file del rispettivo esperimento.

• Se lo si desidera, è possibile scorrere i parametri per vedere come è stato impostato il sistema.

Selezionare Experiment Setup (Impostazione esperimento) dal menu Collect (Acquisisci).

• Prima di acquisire uno spettro del campione, generalmente si acquisisce un background in modo da poterlo poi sottrarre dai dati del campione.

Ciò assicura che i picchi nello spettro finale siano dovuti solo al campione.

- Il background per il primo esperimento verrà acquisito automaticamente dal software.
- Dopo il primo esperimento, è possibile utilizzare la scheda Collect (Acquisisci) della finestra di dialogo Experiment Setup (Impostazione esperimento) per specificare come e quando verrà acquisito il background.
- Le opzioni sono:
	- acquisizione di un background prima della raccolta di ciascun campione
	- acquisizione di un background al raggiungimento di un dato numero di esposizioni
	- uso di uno smart background, ovvero un background di riferimento, di alta qualità, salvato
- Per generare uno smart background occorrono circa 40 ore, pertanto questa funzione non è disponibile nella scheda Collect (Acquisisci) finché il sistema non avrà lavorato per almeno 40 ore per poter generare uno smart background iniziale.
- La funzione Auto Exposure (Esposizione automatica), situata nella scheda Collect (Acquisisci) della finestra di dialogo Experiment Setup (Impostazione esperimento), consente di impostare automaticamente il tempo di esposizione e il numero di esposizioni in base al rapporto segnale-rumore desiderato.

Questa funzione richiede uno smart background, pertanto non sarà disponibile fino all'avvenuta generazione di uno smart background.

#### ❖ Per acquisire uno spettro del campione

- 1. Chiudere le porte dell'area di campionamento (se presenti).
- 2. Fare clic su Collect Sample (Acquisisci campione) ( الملك ) sulla barra degli strumenti.

3. Digitare un titolo nella finestra di dialogo Collect Sample (Acquisisci campione) e fare clic su OK.

Vengono acquisiti e visualizzati i dati preliminari. Ciò consente di valutare i dati dello spettro o di aggiustare la messa a fuoco del campione prima di iniziare l'acquisizione effettiva dei dati.

4. Fare clic su Start Collection (Inizia acquisizione) per iniziare ad acquisire i dati del campione.

Il pulsante si trova nell'angolo in alto a destra della finestra. Una volta acquisiti i dati del campione, la finestra di dialogo Confirmation (Conferma) chiede di aggiungere lo spettro a una finestra di spettri:

5. Fare clic su Yes (Sì) per aggiungere lo spettro del campione alla finestra.

Scegliere No per terminare la procedura senza salvare lo spettro.

Scegliere Cancel (Annulla) per tornare alla finestra Collect Sample (Acquisisci campione).

#### <span id="page-3-0"></span>Salvare lo spettro

È possibile salvare lo spettro utilizzando uno dei due comandi: Save (Salva) o Save As (Salva con nome).

# <span id="page-3-1"></span>Ricerca nella libreria di spettri

Se non si è sicuri della composizione del campione, è possibile identificarlo confrontando lo spettro del campione con gli spettri di riferimento di una libreria di spettri.

- ❖ Per cercare in una libreria di spettri
- 1. Selezionare lo spettro del campione.
- 2. Scegliere Library Setup (Imposta libreria) dal menu Analyze (Analizza).

La finestra di dialogo che viene visualizzata contiene un elenco delle directory correntemente in uso per ricerche di spettri.

3. Aggiungere la directory My Documents\OMNIC\LIBS all'elenco di directory, se non è già presente nell'elenco.

Questa è la directory che contiene la libreria di campioni Raman. Per aggiungere la directory all'elenco, selezionare Add Directory (Aggiungi directory). Nella finestra di dialogo che viene visualizzata, cercare e selezionare la directory My Documents\OMNIC\LIBS; fare clic su OK.

4. Aggiungere la libreria denominata "Raman Sample Library (Libreria campioni Raman)" all'elenco di librerie di ricerca.

Fare clic sulla libreria nella casella Available Search Libraries And Groups (Librerie e gruppi di ricerca disponibili); fare clic su Add (Aggiungi).

5. Aprire la scheda Search Results (Risultati della ricerca) e selezionare Use Search Expert (Usa esperto di ricerca).

Utilizzando l'esperto di ricerca si risparmia tempo perché ricerca sempre la regione da 2.600 a 450 numeri d'onda.

6. Scegliere Search (Cerca) dal menu Analyze (Analizza).

Viene visualizzata la finestra di ricerca. Mano a mano che vengono trovate le corrispondenze, quelle più simili vengono aggiunte all'elenco dei risultati della ricerca in ordine di valore di corrispondenza, con la miglior corrispondenza in cima all'elenco.

Una volta terminata la ricerca, lo spettro del campione e lo spettro della libreria con la miglior corrispondenza vengono visualizzati nei riquadri nella parte superiore della finestra.

Nella parte inferiore della finestra vengono riportati i commenti sulla ricerca.

7. Fare clic su Close (Chiudi) per chiudere la finestra di ricerca.

#### <span id="page-4-0"></span>Altre operazioni

Altre operazioni utili da eseguire dopo l'acquisizione di uno spettro:

- Etichettare i picchi
- Creare e stampare report
- Creare libreria utente
- Aggiungere uno spettro a una libreria utente

Per informazioni su queste operazioni, consultare il sistema Help (Guida) del software.

© Thermo Fisher Scientific. Tutti i diritti riservati.

269-215102\_ADXR Per iniziare